# **Colo Play User Manual**

# **Control method**

Colo Play is a cyber-themed knob controller with a knob and four mechanical keyboard-style buttons. The following are operating instructions for the knob and buttons.

## **Knob**

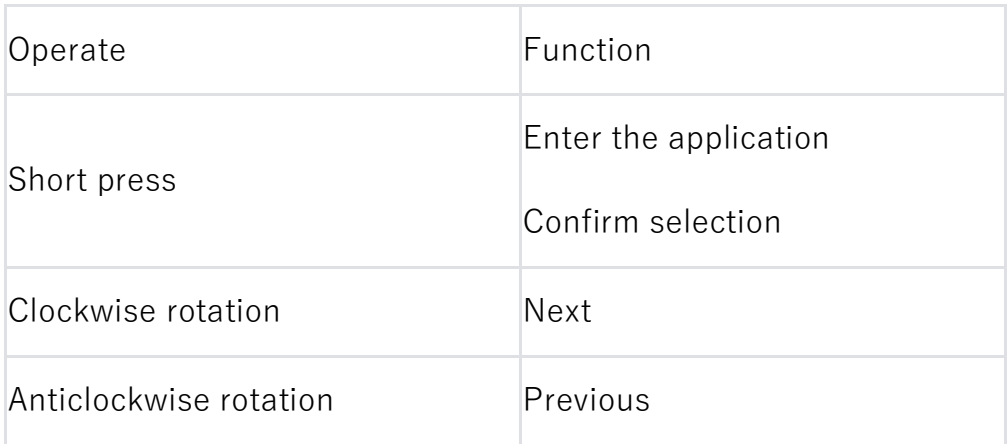

## **Button**

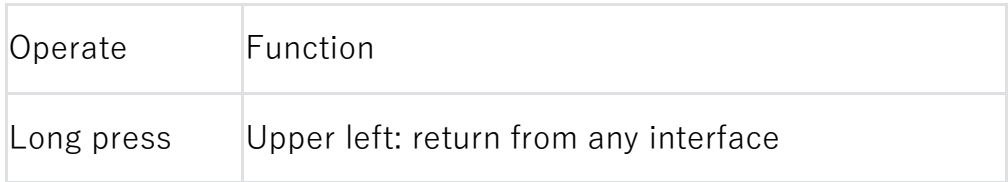

## **Function button**

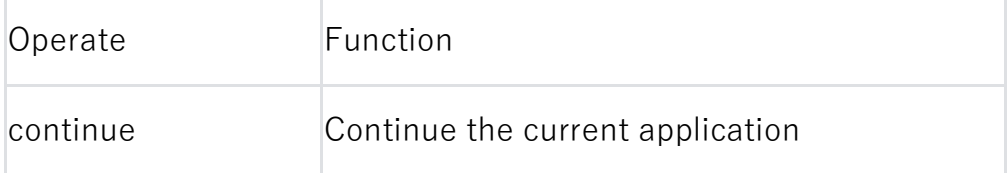

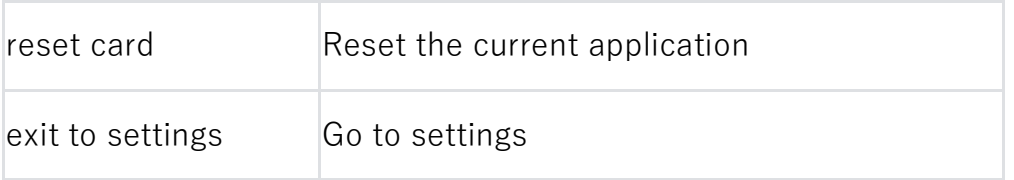

# **Start using**

When using Colo Play for the first time, you need to make some basic settings, follow the startup wizard, select language and time zone, configure Wi-Fi and connect to PC.

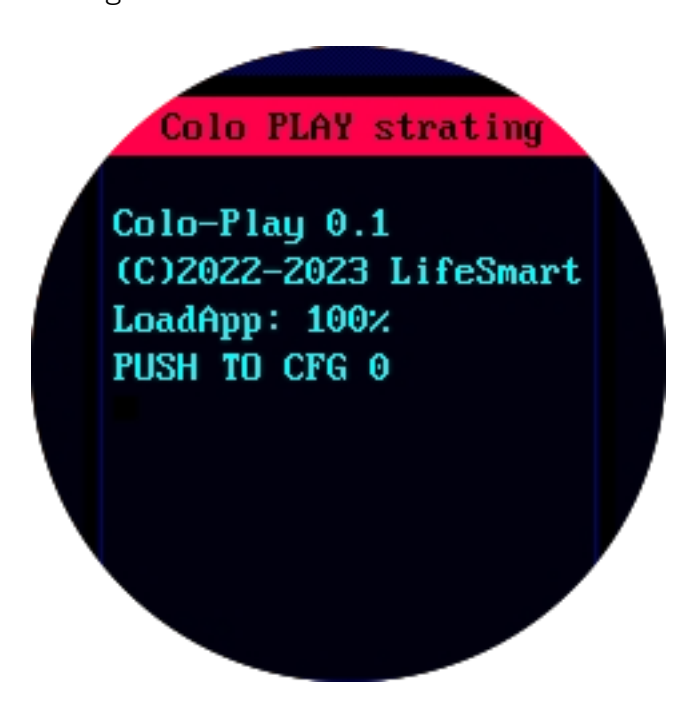

### **Language**

Startup wizard / Function buttons >> Language

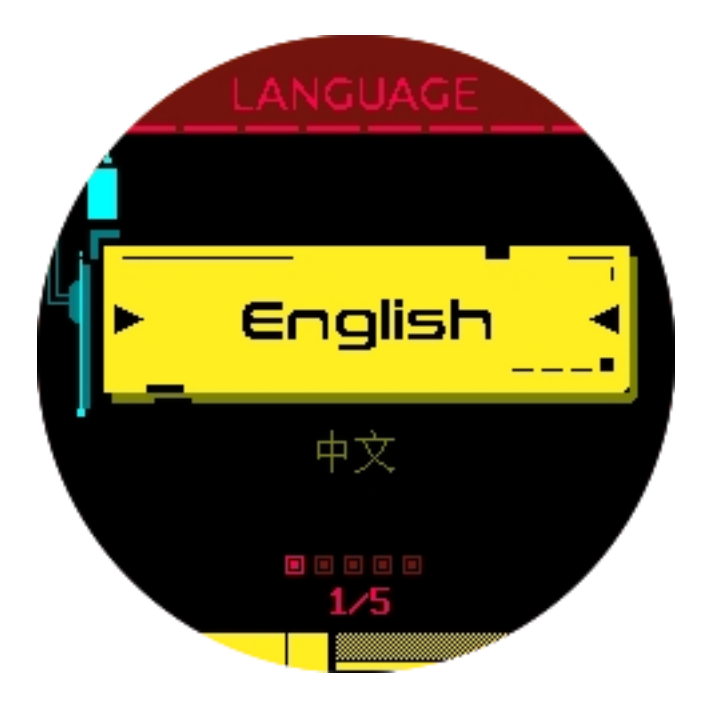

### **Time zone**

Startup wizard / Function buttons >> Time zone

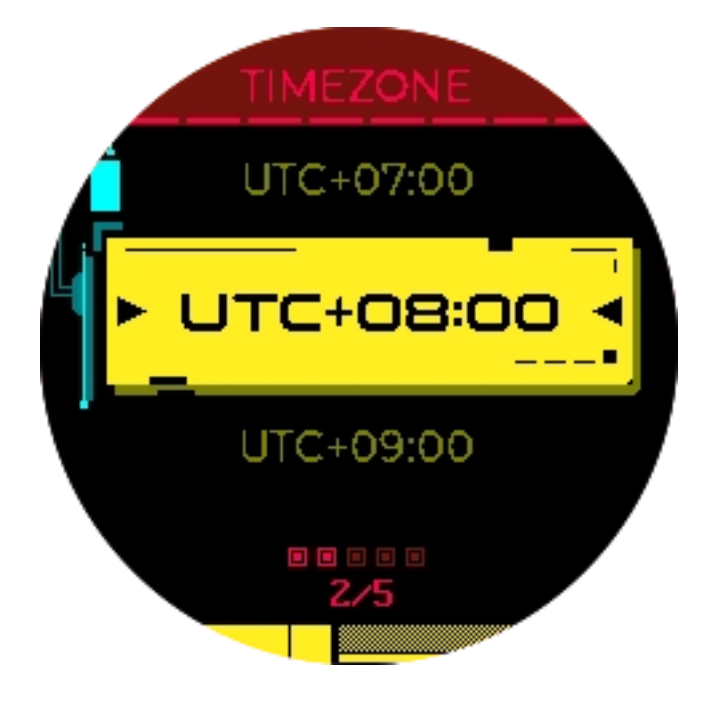

## **Wi-Fi**

Startup wizard / Function buttons >> Wi-Fi

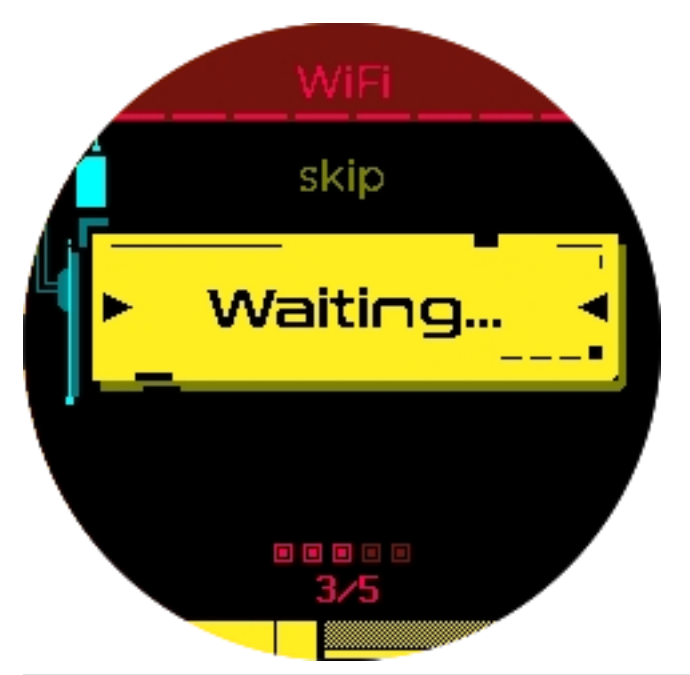

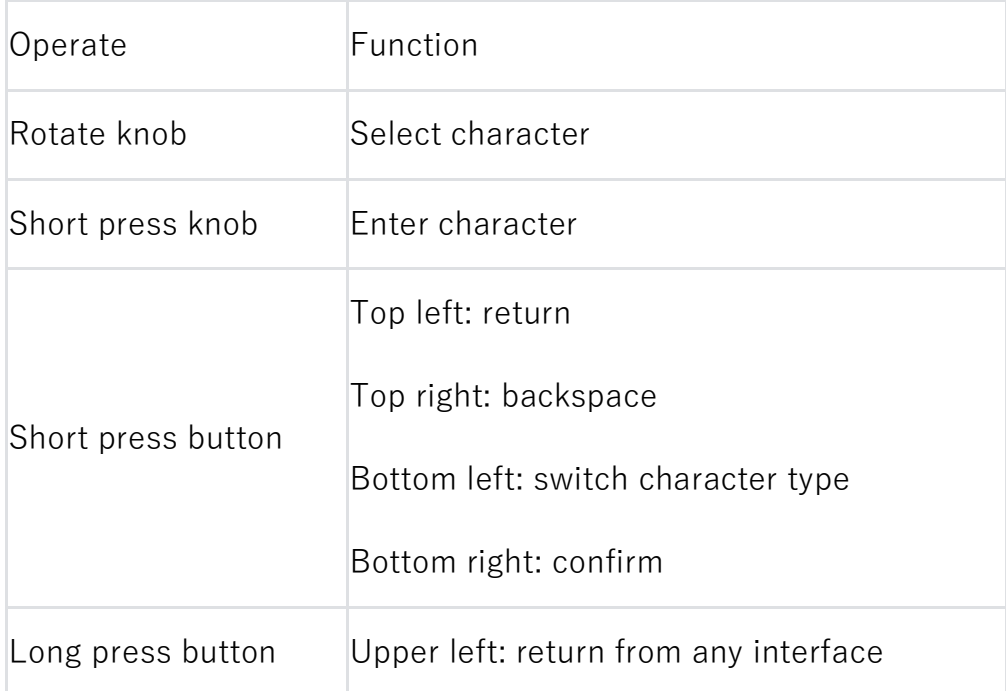

## **PC connection**

Download Colo Play Desktop from the Cololight website (cololight.com), or enter the URL xxx to download.

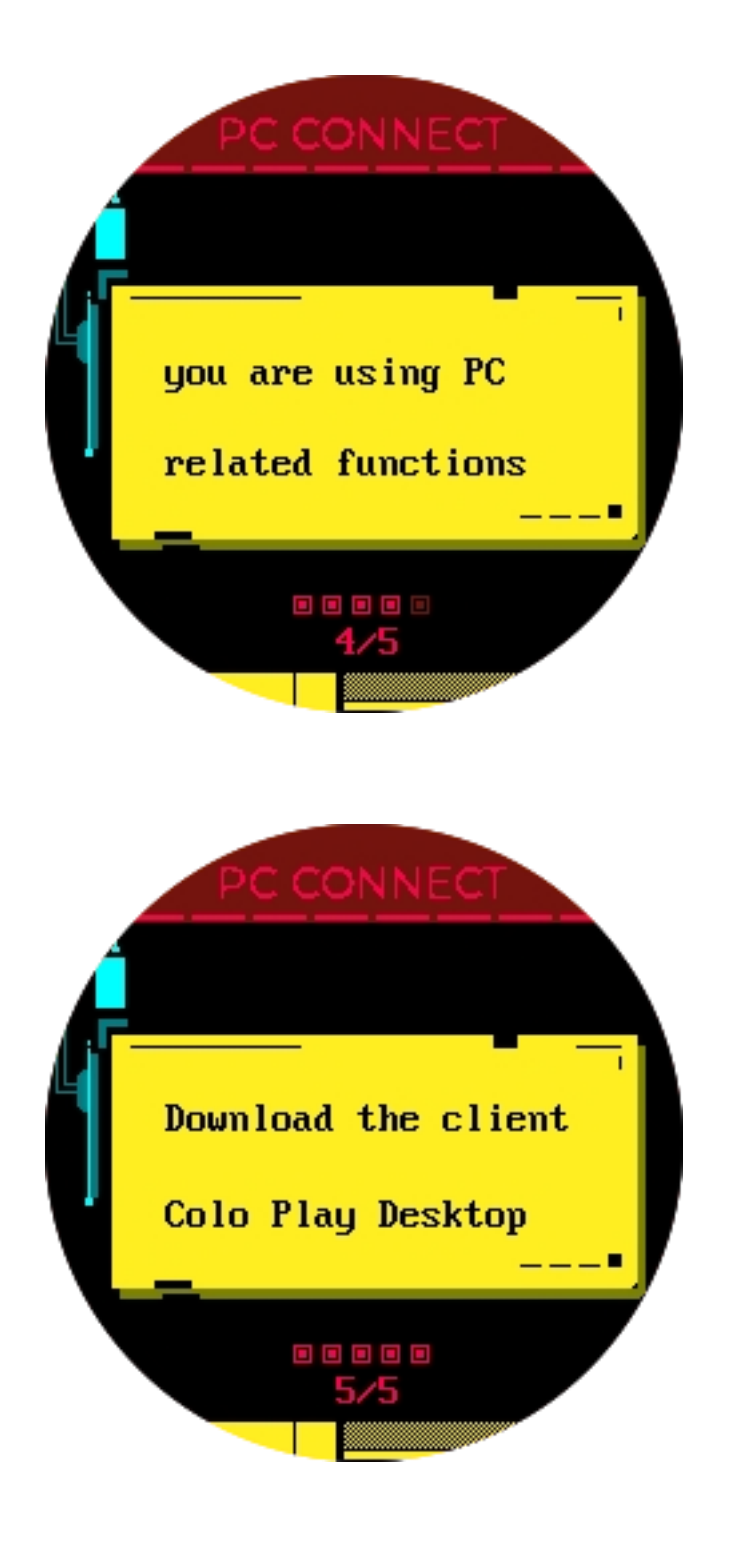

# **Main applications**

**Clocks**

The device has 5 built-in clocks, which can be switched by pressing the knob in the Clocks.

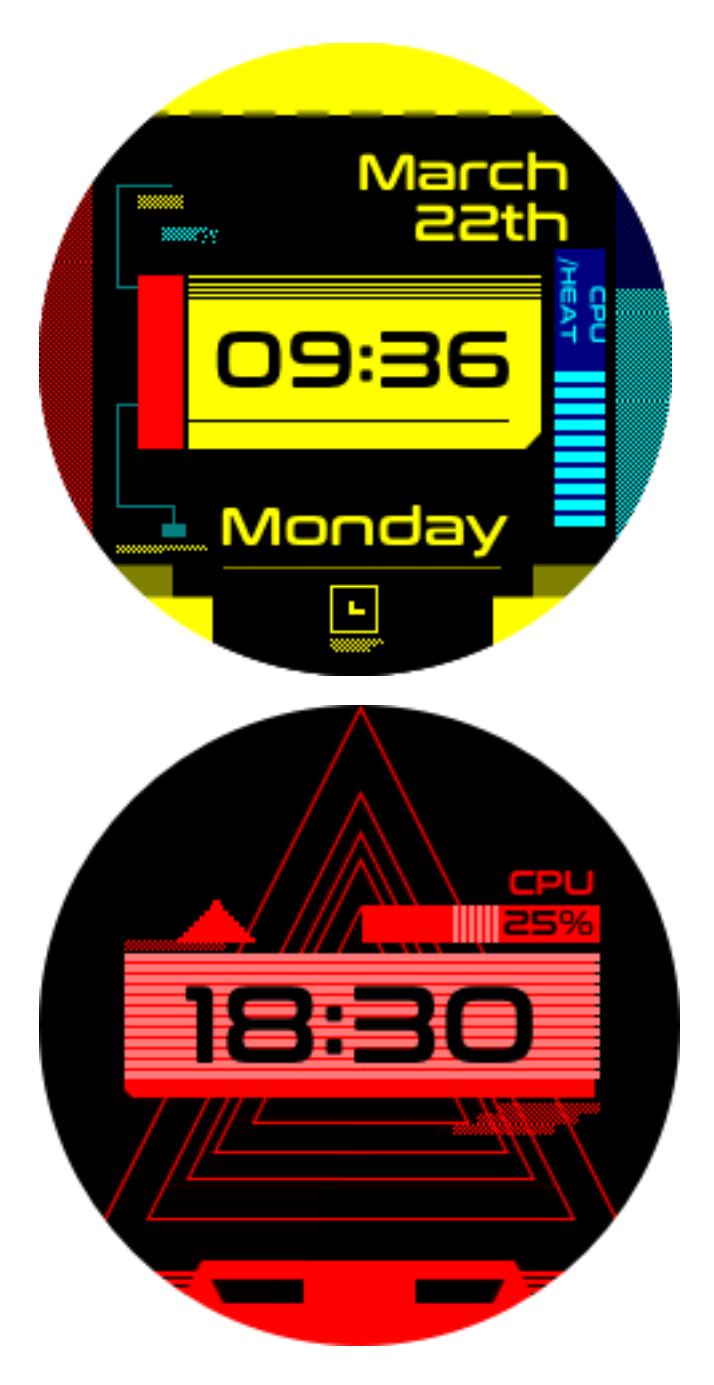

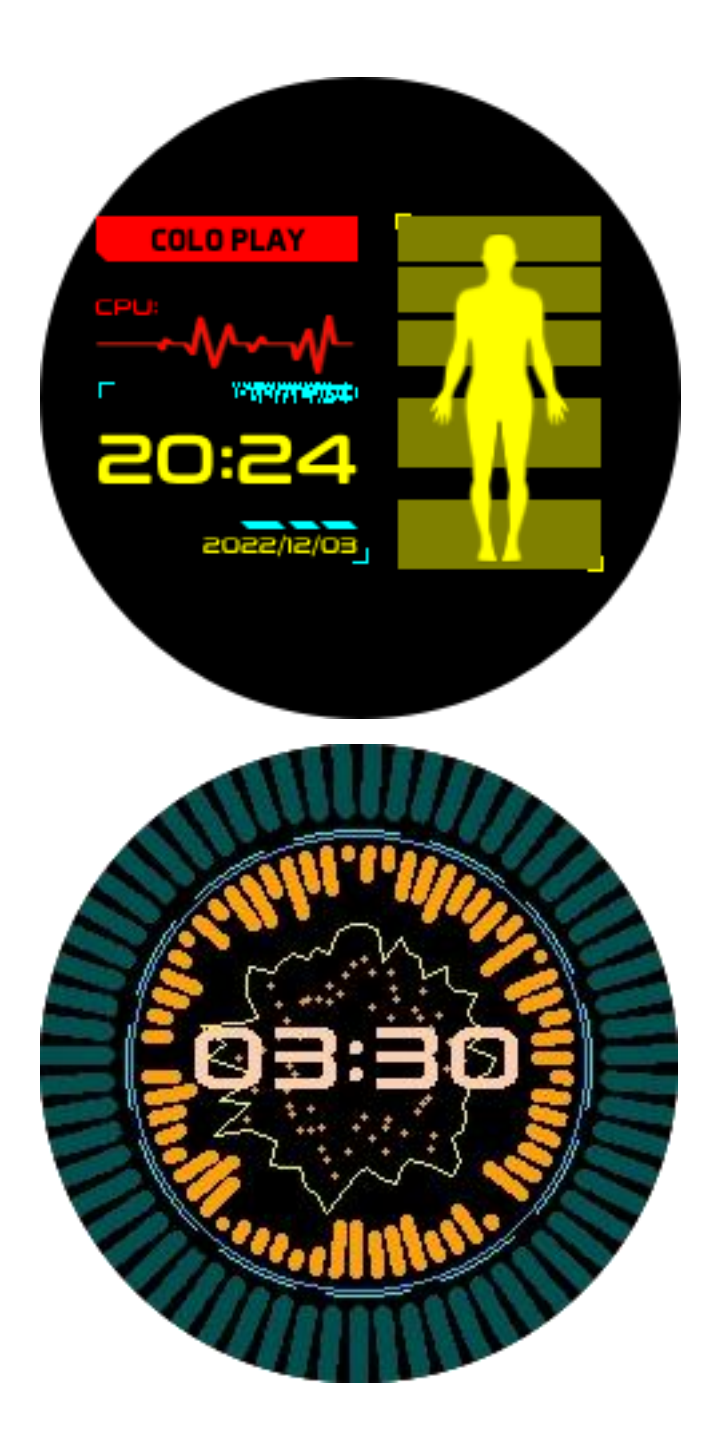

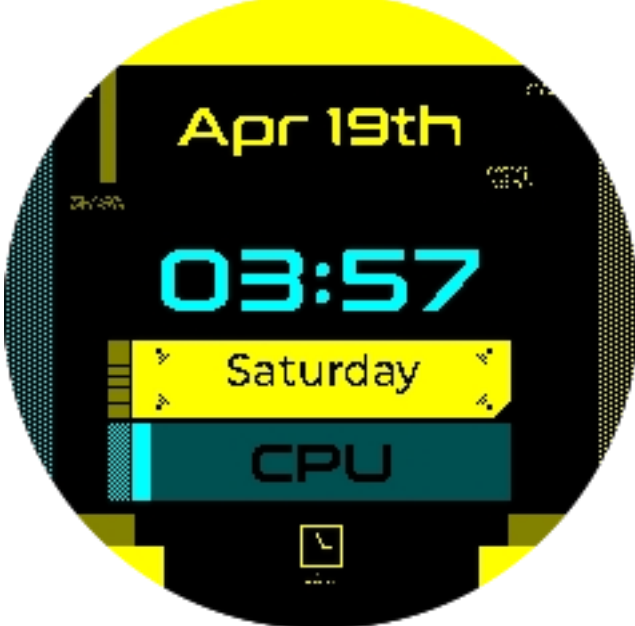

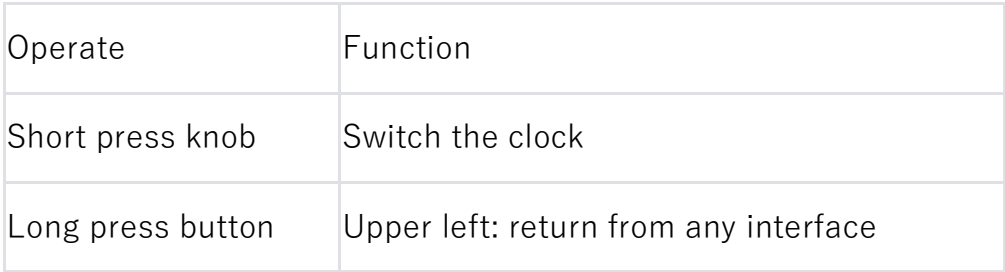

# **Keypad**

### **Default**

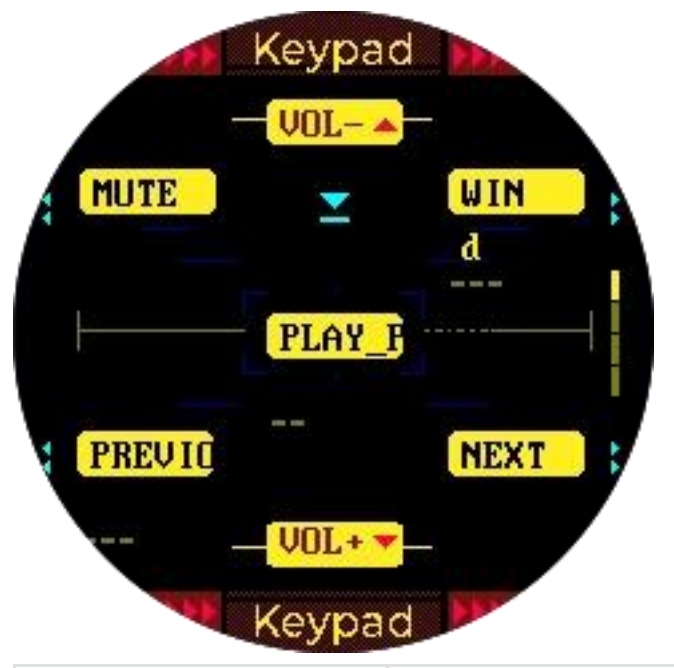

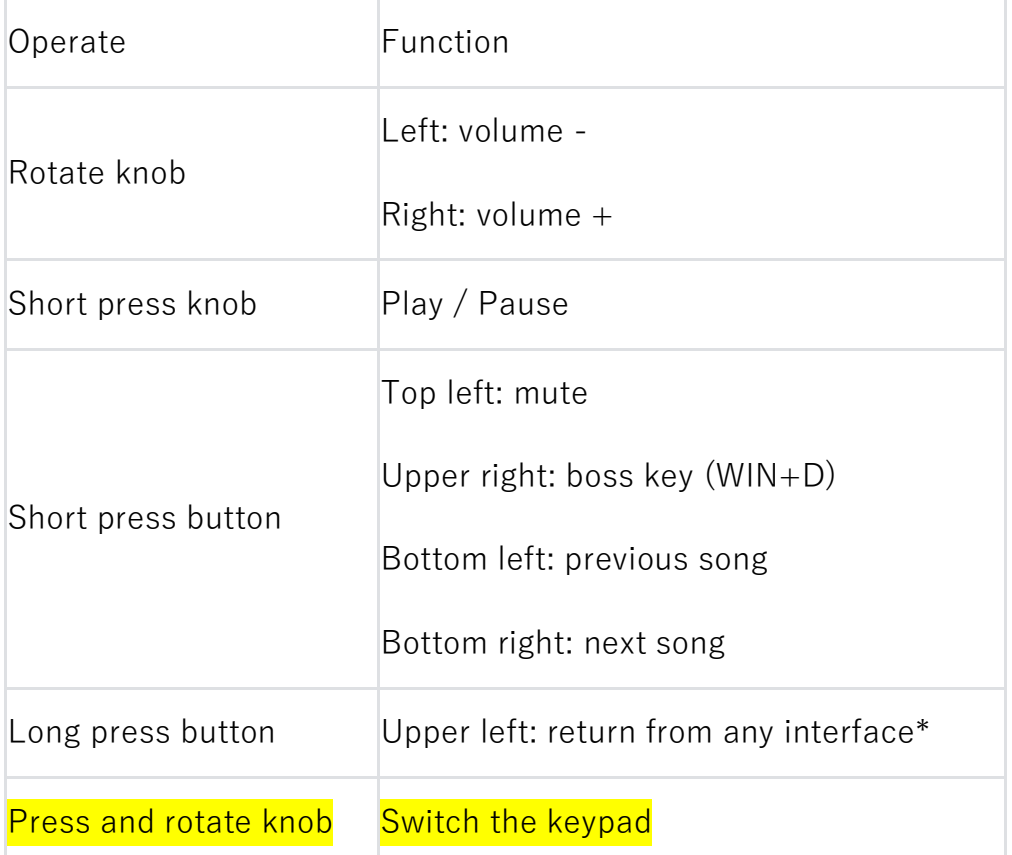

\*The default keypad can only be returned by long pressing the upper left

button.

#### **Customize**

For configuration on the PC client, refer to Colo Play Desktop >> PC client configuration >> custom configuration of the keypad in this user manual.

## **PC Switch**

[PC Switch WoL \(Wake on Lan\) Start Tutorial T](#page-26-0)he motherboard needs to support the WoL function, and this function should be enabled in the BIOS interface.

Enter the MAC address of the host computer. If you use the USB port of the PC for power supply, you need to set the USB port on the PC for continuous power supply.

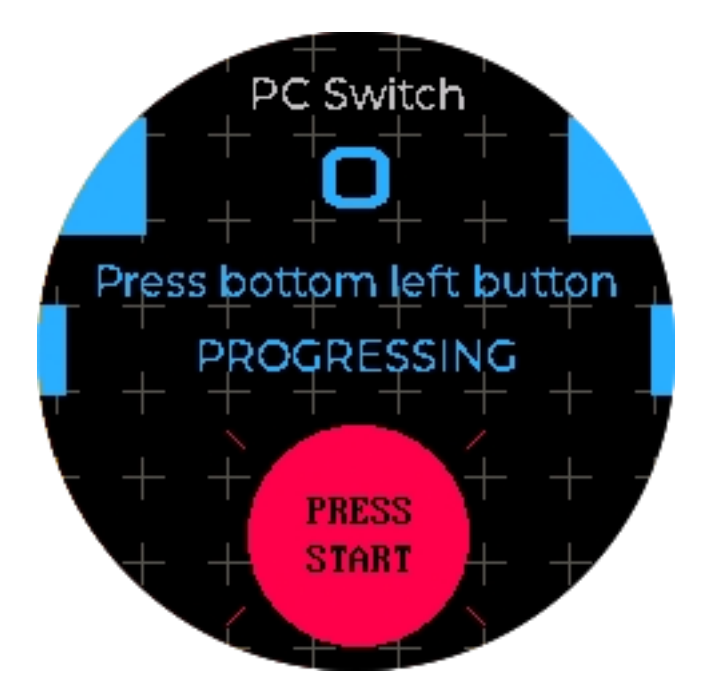

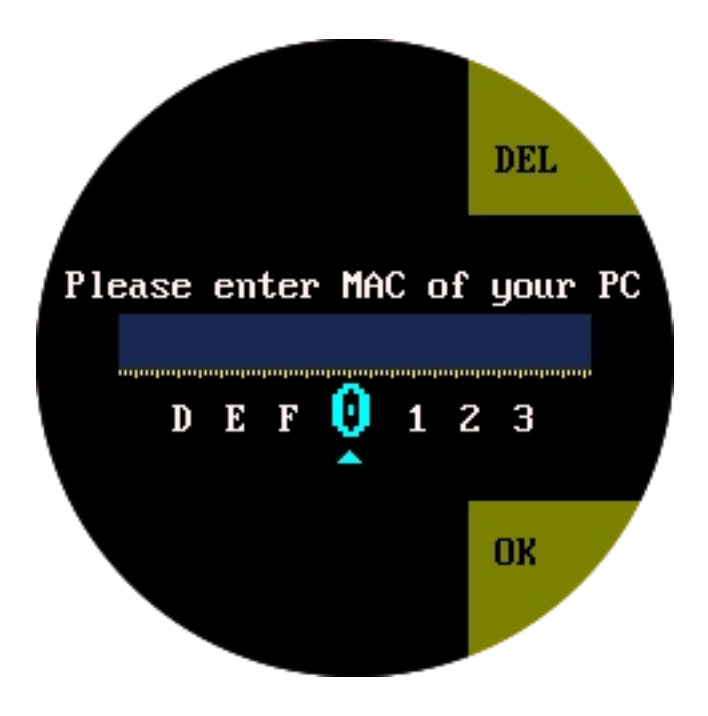

![](_page_10_Picture_57.jpeg)

### **Dashboard**

This feature requires Colo Play Desktop to be downloaded and kept

running in the background.

![](_page_11_Picture_0.jpeg)

![](_page_12_Picture_0.jpeg)

![](_page_12_Picture_36.jpeg)

## **Follower Counter**

Enter the Channel ID (tutorial to find Youtube ID: https://www.youtube.com/watch?v=0oDy2sWPF38) to get the number of Youtube fans, and the number of fans will be automatically updated every ten minutes.

![](_page_13_Picture_1.jpeg)

![](_page_13_Picture_54.jpeg)

### **Youtube Channel ID**

Log into your YouTube account, click on the profile picture at the top right

of the web page, and select Settings.

![](_page_14_Picture_0.jpeg)

On the left menu bar of the Settings page, please select Advanced

Settings and your User ID and Channel ID will appear.

Note: Enter the **Channel ID** to get the number of Youtube fans

![](_page_14_Picture_71.jpeg)

### **Colo Inspire**

![](_page_15_Picture_32.jpeg)

## **Colo Controller**

The device will automatically search for all Cololight devices under the

current Wi-Fi. Select one or all Cololights to control.

![](_page_16_Figure_0.jpeg)

![](_page_16_Picture_36.jpeg)

![](_page_17_Picture_51.jpeg)

### **Device listening mode**

Colo Play acts as the microphone of Cololight to collect sound, and

Cololight follows the rhythm of the music received by Colo Play.

![](_page_17_Picture_4.jpeg)

### **Eligible devices**

![](_page_17_Picture_52.jpeg)

![](_page_18_Picture_36.jpeg)

# **Retro games**

Factory built-in retro games, you can download new games in the

download interface.

![](_page_18_Picture_4.jpeg)

![](_page_19_Picture_0.jpeg)

# **Colo Play Desktop**

## **Main functions and download methods**

- Main functions of Colo Play Desktop:
- Custom configuration of the keypad
- PC running information acquisition
- Wi-Fi configuration

 $\Lambda$  The keypad function needs to connect the Colo Play to the USB port of the PC.

Download Colo Play Desktop from the Cololight website (cololight.com), or enter https://cololight.com/pages/coloplay-desktop-download to download.

Run the coloplay desktop.exe file.

### **PC client configuration**

#### **Custom configuration of the keypad**

Select the corresponding button with the mouse, select the button to record, and enter the shortcut key on the keyboard, and the software will automatically obtain the entered shortcut key and send it to the device. When Colo Play enters the keypad function, the display of the corresponding key will also change accordingly, indicating that the configuration is successful.

![](_page_20_Figure_5.jpeg)

### **PC data capture**

Select the second option on the left menu bar to view PC data.

![](_page_21_Picture_32.jpeg)

#### **PC MAC address capture**

Select the second option on the left menu bar to view the network card information and configure the MAC address of the PC Switch.

#### **Wi-Fi configuration**

Double-click to select Wi-Fi, enter the Wi-Fi password to configure Wi-Fi for Colo Play.

![](_page_22_Picture_0.jpeg)

## **Settings**

Click the first icon in the upper right corner to enter the settings.

![](_page_22_Picture_21.jpeg)

**Version**

In the version information, you can view the current software version and update the version.

#### **General**

Select Common, you can set the language, and set the Colo Play PC client to start automatically at startup.

#### **Help**

You can view FAQs.

#### **About us**

Click to get more information about Cololight.

# **Colo Play settings**

Short press the knob when starting up, or press the "function button" on the back of the device to select "exit to settings" to enter the setting interface. Language, network, and time zone can be set, and the specific setting steps are consistent with the start using.

![](_page_24_Picture_0.jpeg)

### **Sound**

Enter the sound settings, you can adjust the volume and turn on and off the follower prompt tone sound.

## **Backlight**

Enter the backlight setting to adjust the brightness of the screen.

## **Keylamp**

Enter the button light setting, you can change the RGB lighting effect,

brightness, and control the on/off of the RGB lighting effect.

### **App Order**

Enter the app order interface, you can view the apps on the current home page, change the order, replace or remove the apps on the home page.

### **Download**

Enter the download interface, you can download and update more supported applications. If you want to add it to the homepage, please set it in the function button  $\gg$  app order.

### **App List**

Enter the app list, view the currently downloaded applications, and delete them.

### **About**

Enter About, you can view the version, device MAC address, SSID, IP address, restore, empty the file system, and reboot. Select the version to check and upgrade the device.

# <span id="page-26-0"></span>**PC Switch WoL (Wake on Lan) Start Tutorial**

Colo Play PC switch relies on WoL (Wake on Lan) technology to achieve one-key startup of PC

- PC motherboard is required to support WoL function
- The PC must be plugged in with a network cable
- To use the WOL function, the 220V power supply cannot be disconnected from the computer
- Colo Play is connected to the same Wi-Fi as the PC

Enter the physical address (MAC address) of the network card of the PC in the Colo Play one-button power-on function, and then it can be powered on through the PC switch function.

Note: Macbooks are not supported

# **GIGABYTE:**

Take the GIGABYTE motherboard as an example, the GIGABYTE motherboard starts the WoL tutorial:

1. Check whether your motherboard model supports WoL function on GIGABYTE official website or directly search your motherboard brand model  $+$  WOL to

chec[khttps://www.gigabyte.com/us/Support/FAQ/2657](https://www.gigabyte.com/us/Support/FAQ/2657)

2. Turn off the ErP function in the motherboard BIOS menu and turn

on the RTC function

![](_page_27_Picture_61.jpeg)

Yes, it supports Wake on LAN. To enable it, please go to BIOS setting > [Advanced] > [Onboard Device Configuration] to setup [RTC SUPPORT] option.

# **ASUS:**

<https://www.asus.com/US/support/FAQ/1045950>

#### **How to verify that a host has been successfully WoL:**

After the setting is complete, it is recommended to use a third-party WoL app to test and verify whether the WoL function has been turned on correctly. If you can wake up your computer through your mobile phone, please go back to the beginning of this article to ensure that the conditions have been met, and enter the mac address on Colo play. One-button boot operation can be completed;

Android can use the Wake on LAN app to authenticate:

![](_page_28_Picture_2.jpeg)

Apple can use the following App, or any app that supports wol function for

verification:

![](_page_29_Picture_0.jpeg)

### Wake Me Up - Wake-on-LAN [4+]

Wake your computer up **Thomas Di Meco** \*\*\*\*\* 4.5 . 66 Ratings

Free

<https://apps.apple.com/us/app/wake-me-up-wake-on-lan/id1465416032>

### **Appendix:**

#### **Check PC MAC address**

1. Click the **Windows** icon > **Settings** icon, select **Network and** 

**Internet**.

![](_page_30_Figure_0.jpeg)

2. Select **status** and click **View Network Properties**.

![](_page_31_Picture_0.jpeg)

3. Find the content described as the network card model, and check

the **physical address** below is the MAC address.

![](_page_31_Picture_47.jpeg)